**Guía para la inscripción a la Plataforma y a los cursos del Sistema de Capacitación Virtual para los Servidores Públicos (SICAVISP) de la Secretaría de la Función Pública.**

> **Dirección General de Administración e Informática Dirección de Administración de Administración de Personal y Profesionalización Subdirección de Ingreso y Certificación**

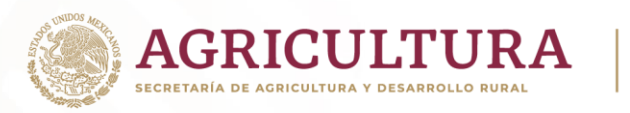

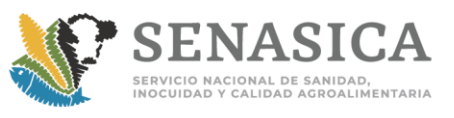

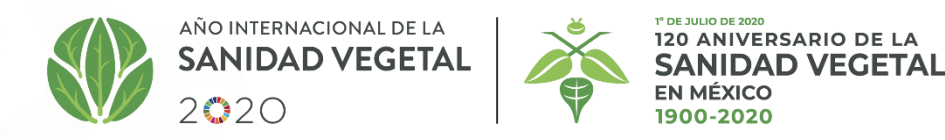

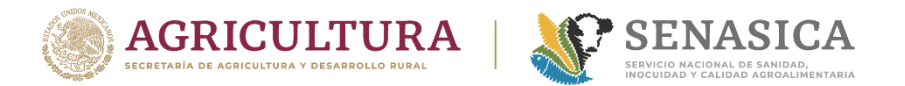

## **Requerimientos técnicos:**

## **Ingresar desde el navegador de Google Chrome o Mozilla Firefox.**

## **Conexión a Internet de por lo menos 10 Mb**

**No dejar tiempos prolongados de inactividad**

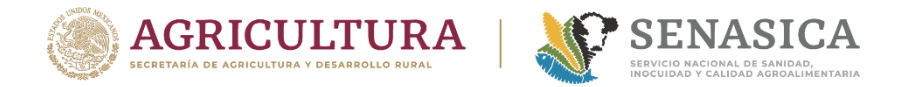

**1. Copiar y pegar en su navegador Google Chrome o Mozilla Firefox la siguiente liga: <https://sicavisp.apps.funcionpublica.gob.mx/> o bien, escribir en el buscador las palabras:** *sicavisp función pública* **como se muestra a continuación:**

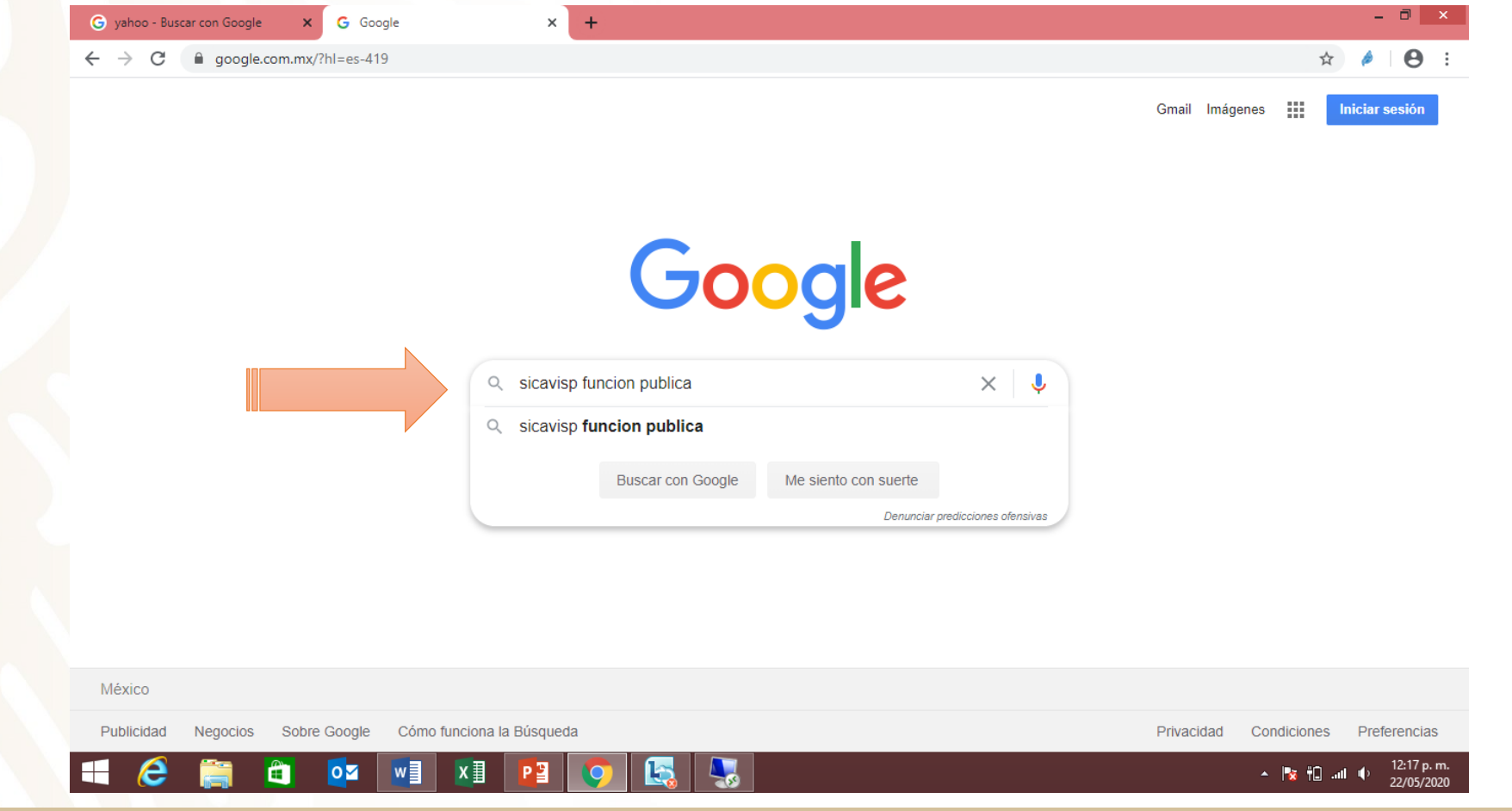

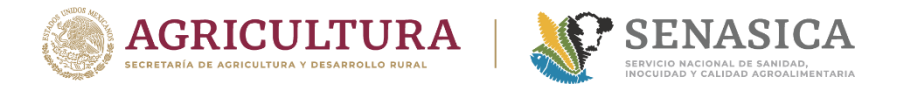

#### **2. Dar click en el primer enlace sicavisp-Función Pública como se muestra a continación:**

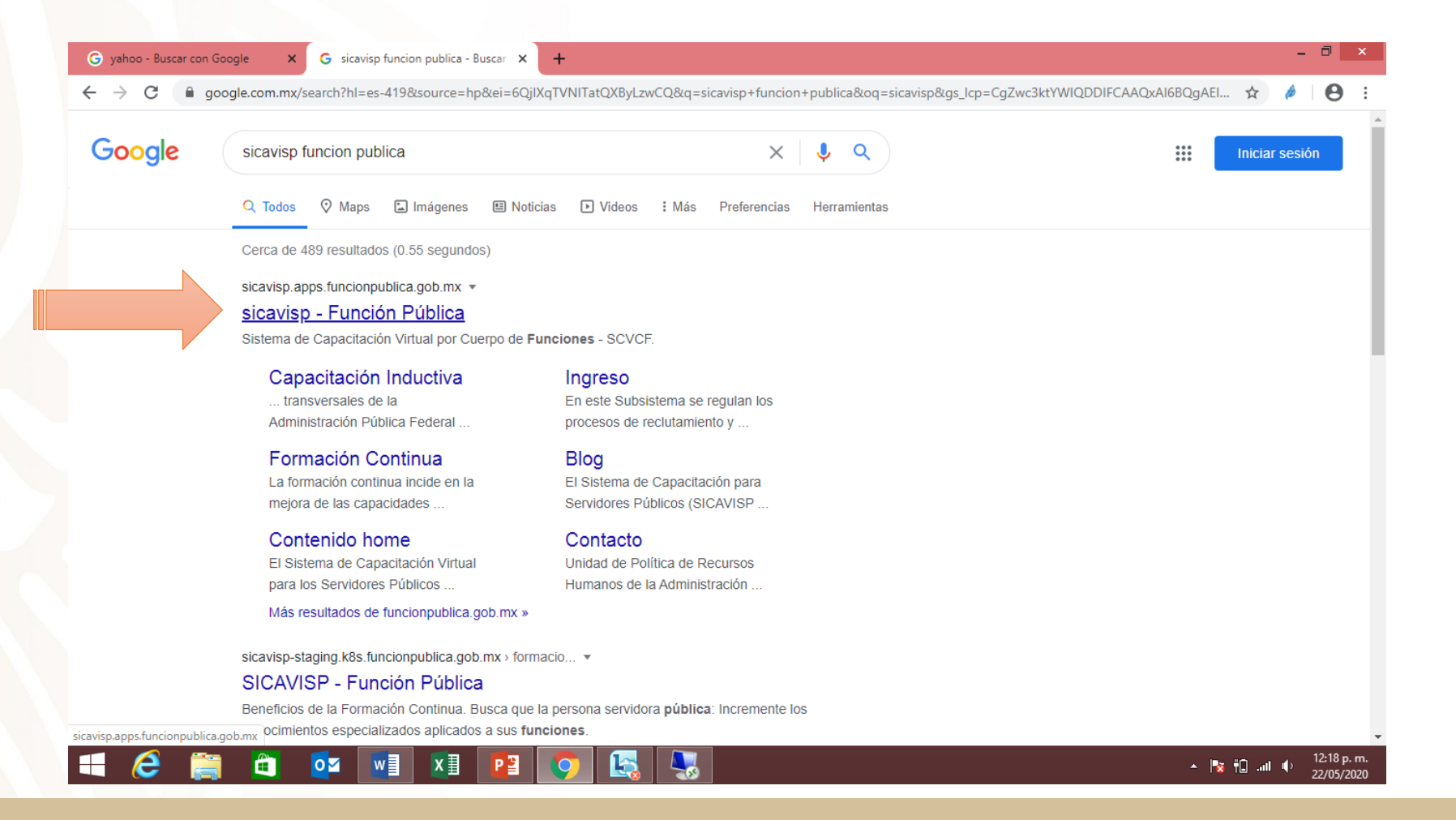

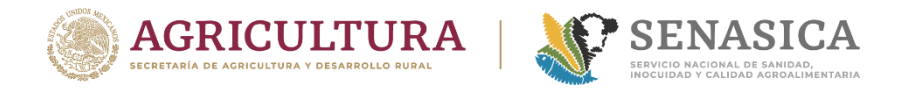

**3. Aparecerá la siguiente pantalla en la que deberá elegir la categoría de función que le corresponda, con la finalidad de conocer la oferta de cursos disponibles de acuerdo a su perfil.**

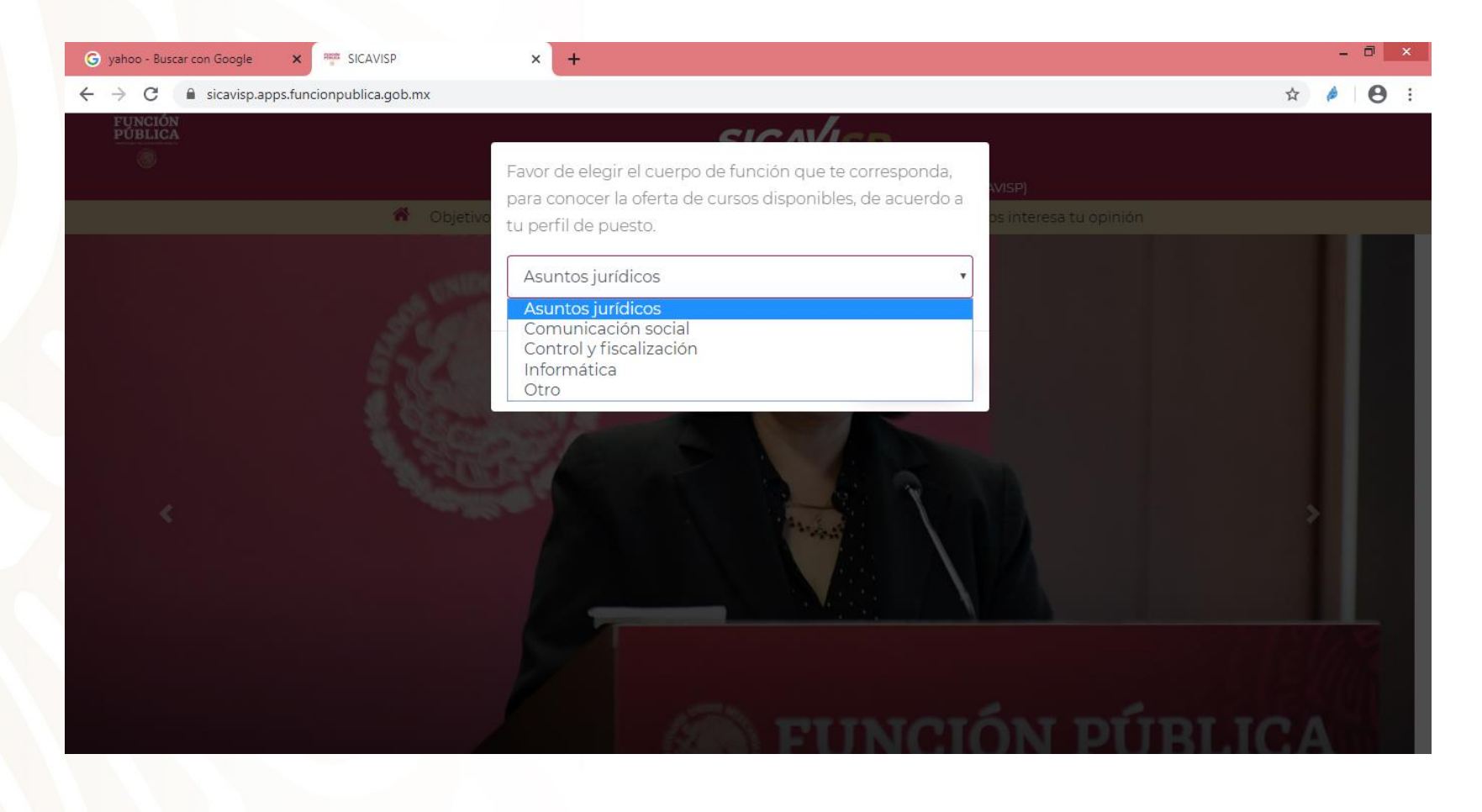

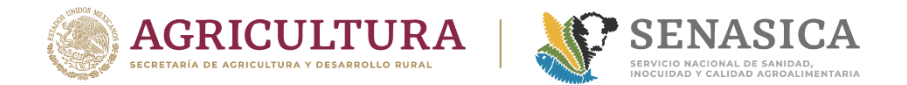

#### **4. Dar un Click en la opción "Inscripción <sup>a</sup> cursos de capacitación" ubicada en la parte media de la página.**

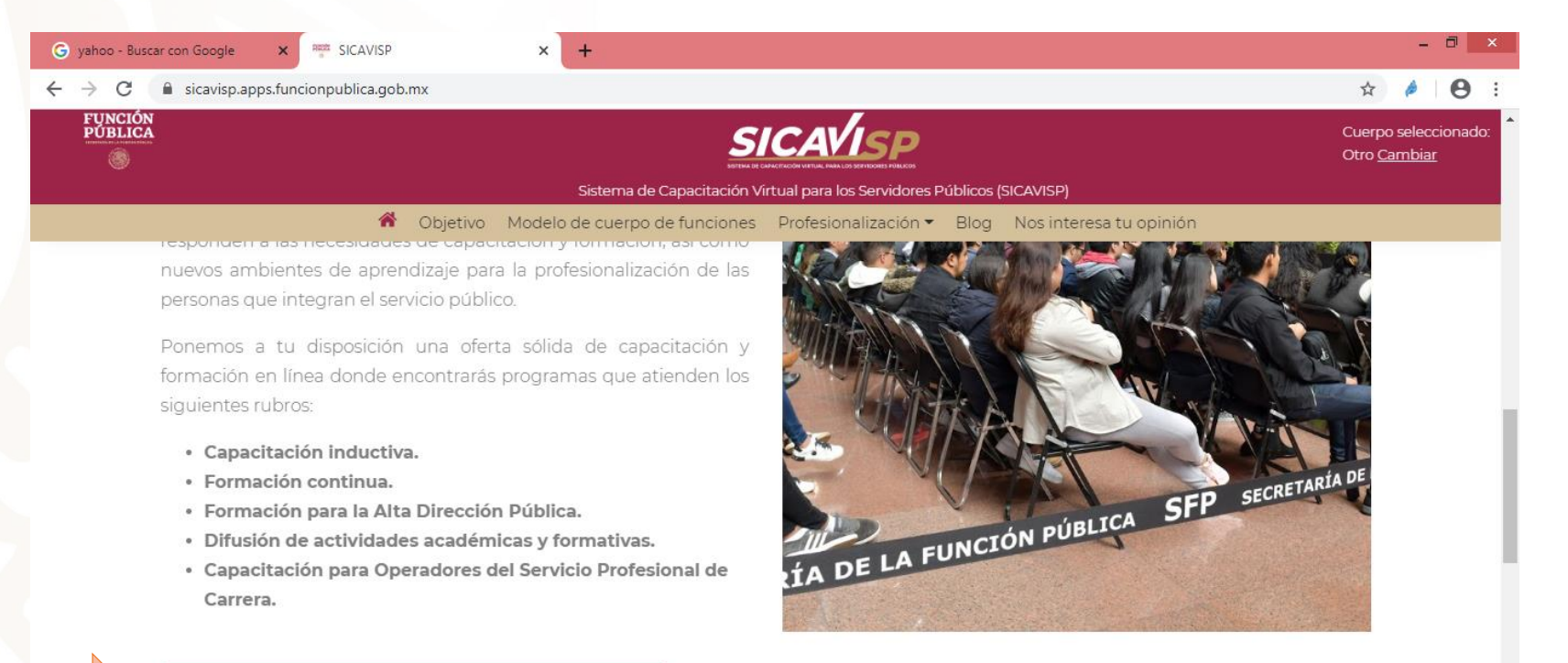

INSCRIPCIÓN A CURSOS DE CAPACITACIÓN

6

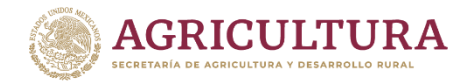

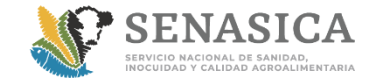

**5. Escriba su CURP en letra mayúscula como se indica en la siguiente pantalla, al hacerlo se habilitará el correo mediante el cual fue activada su cuenta en la plataforma de Secretaría de la Función Pública (revise que esté correcto, ya que a ese correo le enviarán la información de su cuenta), asimismo, deberá habilitar el recuadro que dice "requiero constancia" y dar un Click en el botón "***Inscribirme***" :**

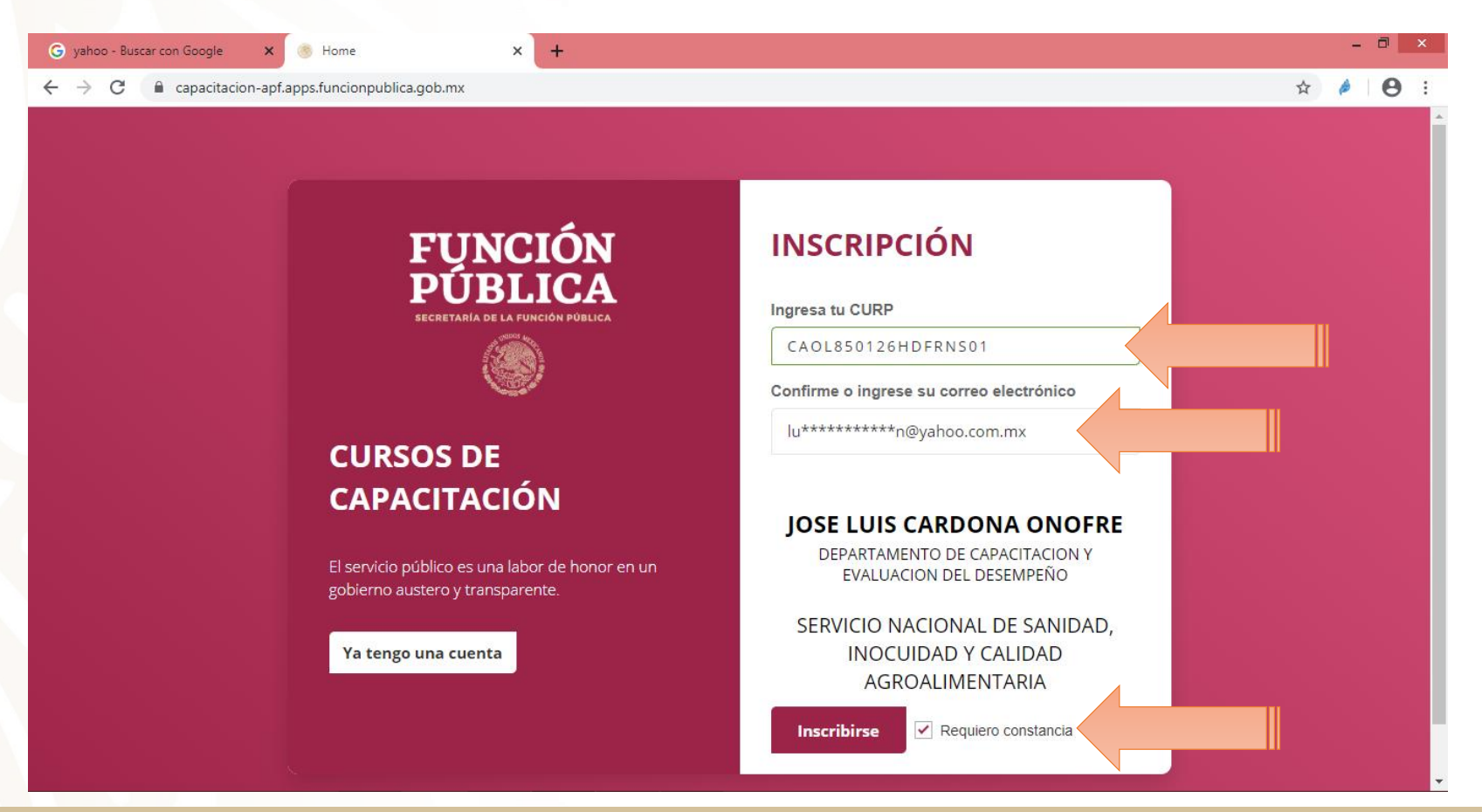

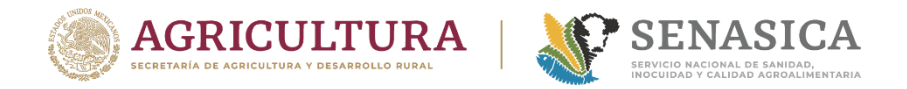

**6. El sistema le arrojará la siguiente pantalla en la que le informa que su inscripción fue exitosa e inmediatamente deberá revisar la información enviada a su correo electrónico para continuar con la activación de su cuenta.**

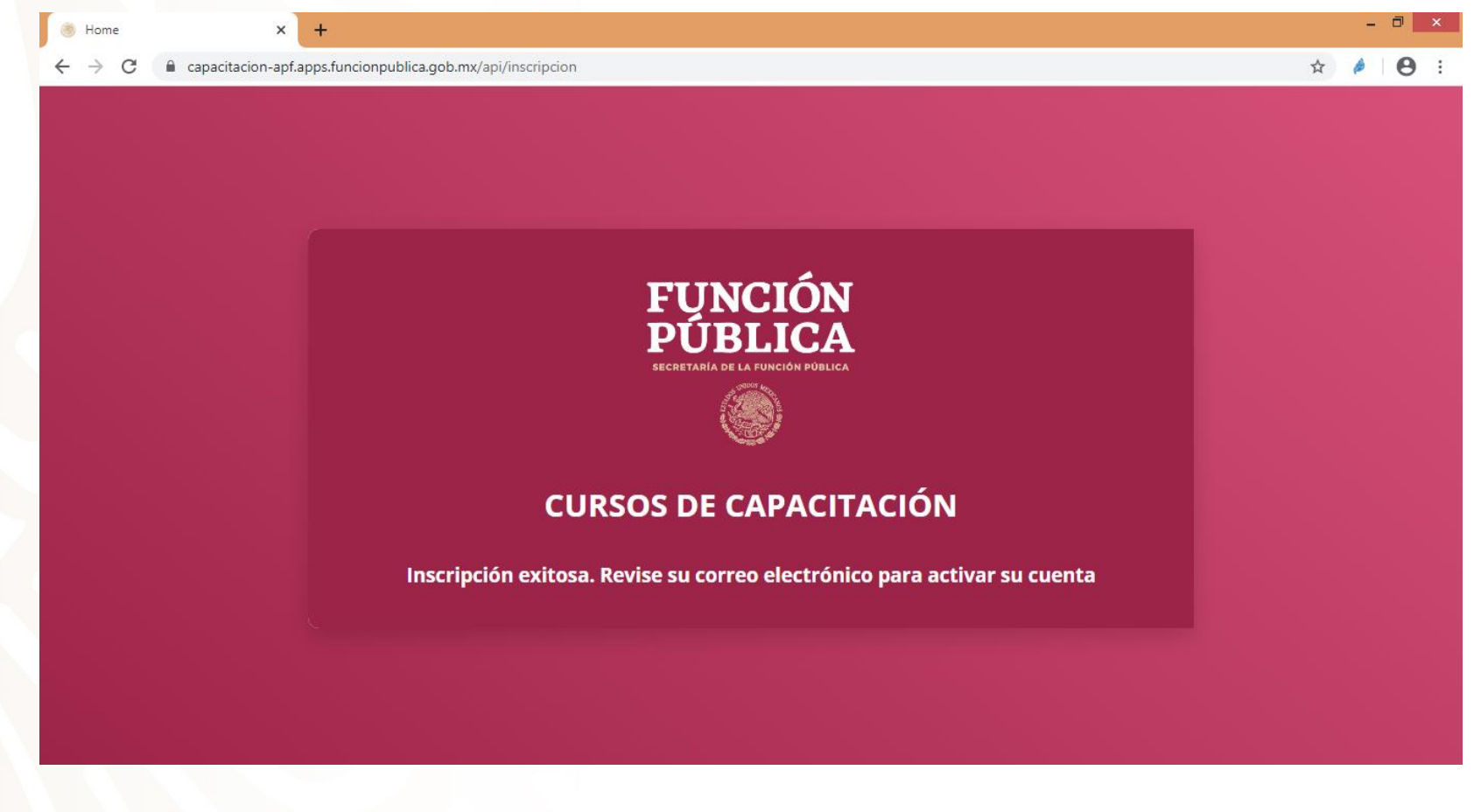

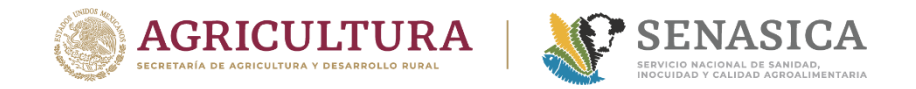

**7. El sistema informático de la Secretaría de la Función Pública, le enviará a su correo un mensaje con las claves de acceso y la liga para continuar con la inscripción a los cursos como se indica a continuación, deberá seguir las instrucciones:**

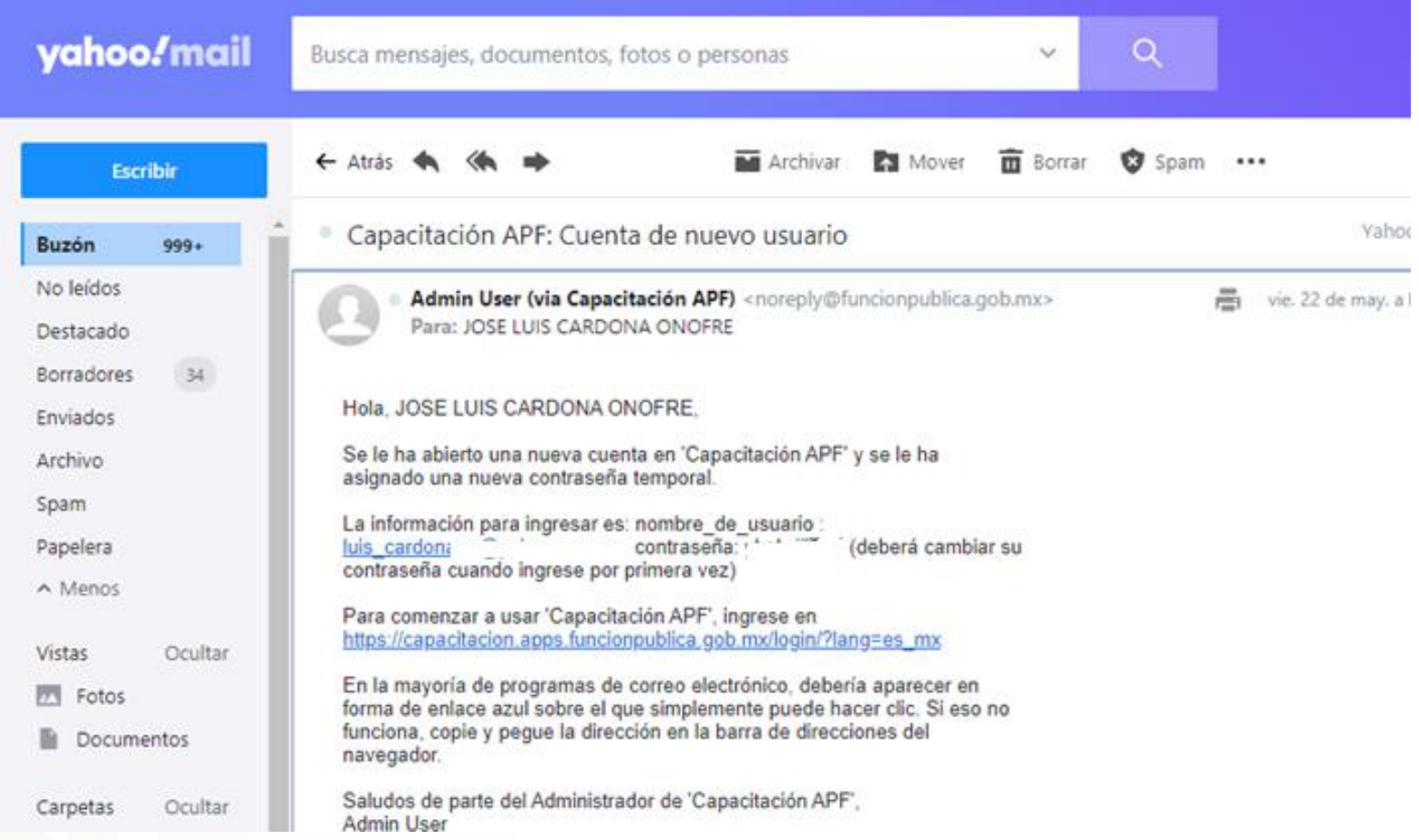

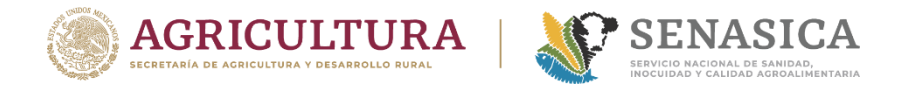

#### **8. Al abrir la liga, aparecerá la siguiente pantalla, en la cual deberá escribir el usuario y contraseña que le fueron enviados a su correo**

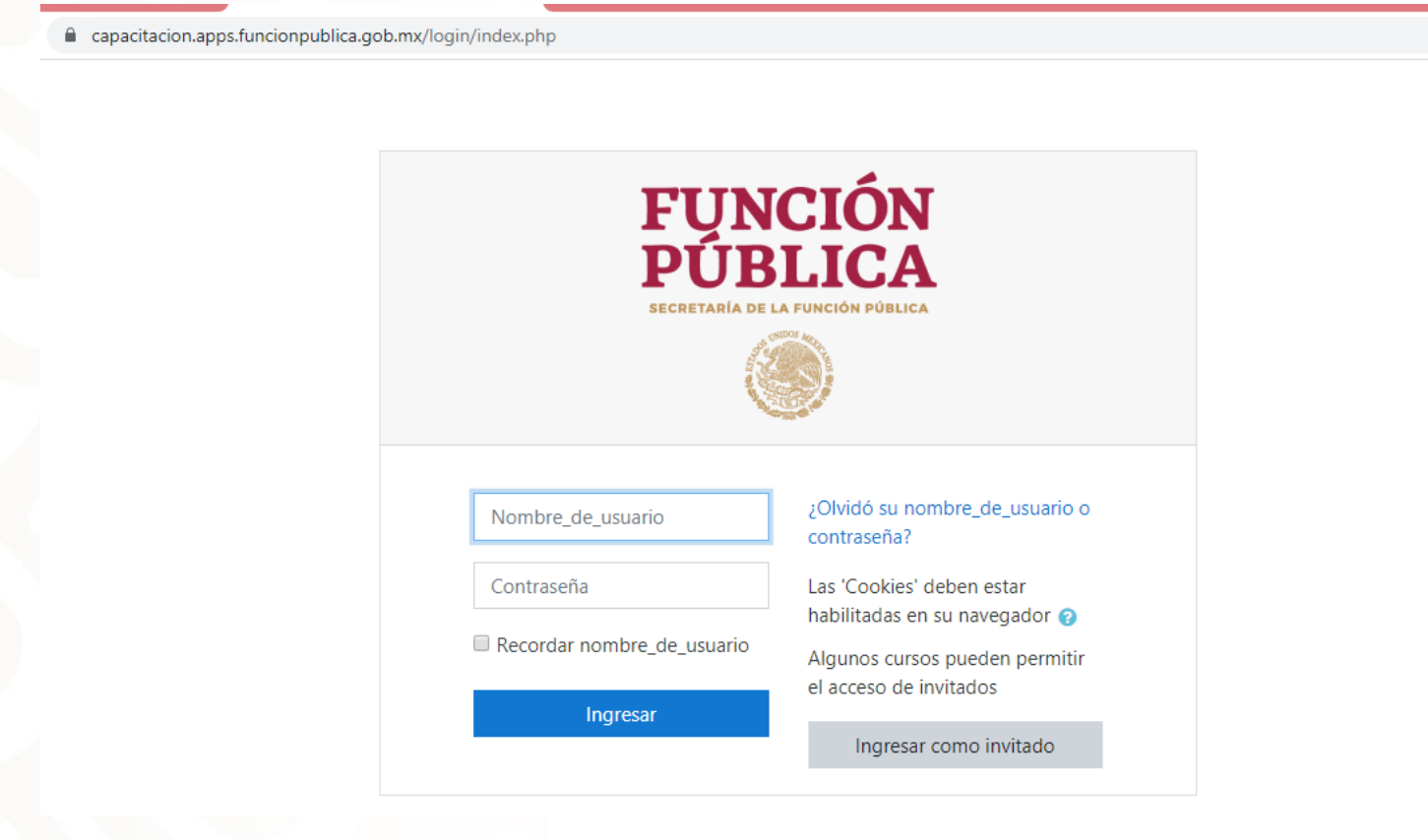

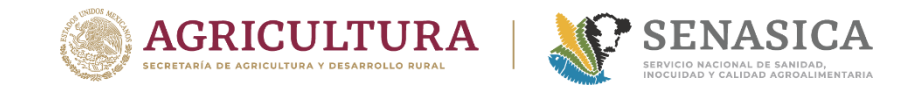

**9. Es importante que en el primer ingreso cambie su contraseña a fin de evitar problemas en futuros ingresos a la plataforma, no olvide que su nueva contraseña deberá tener al menos 8 caracteres, al menos un dígito, al menos una letra mayúscula, al menos una letra minúscula y al menos un caracter no alfanumérico ejemplo; \$ ? # & @ .**

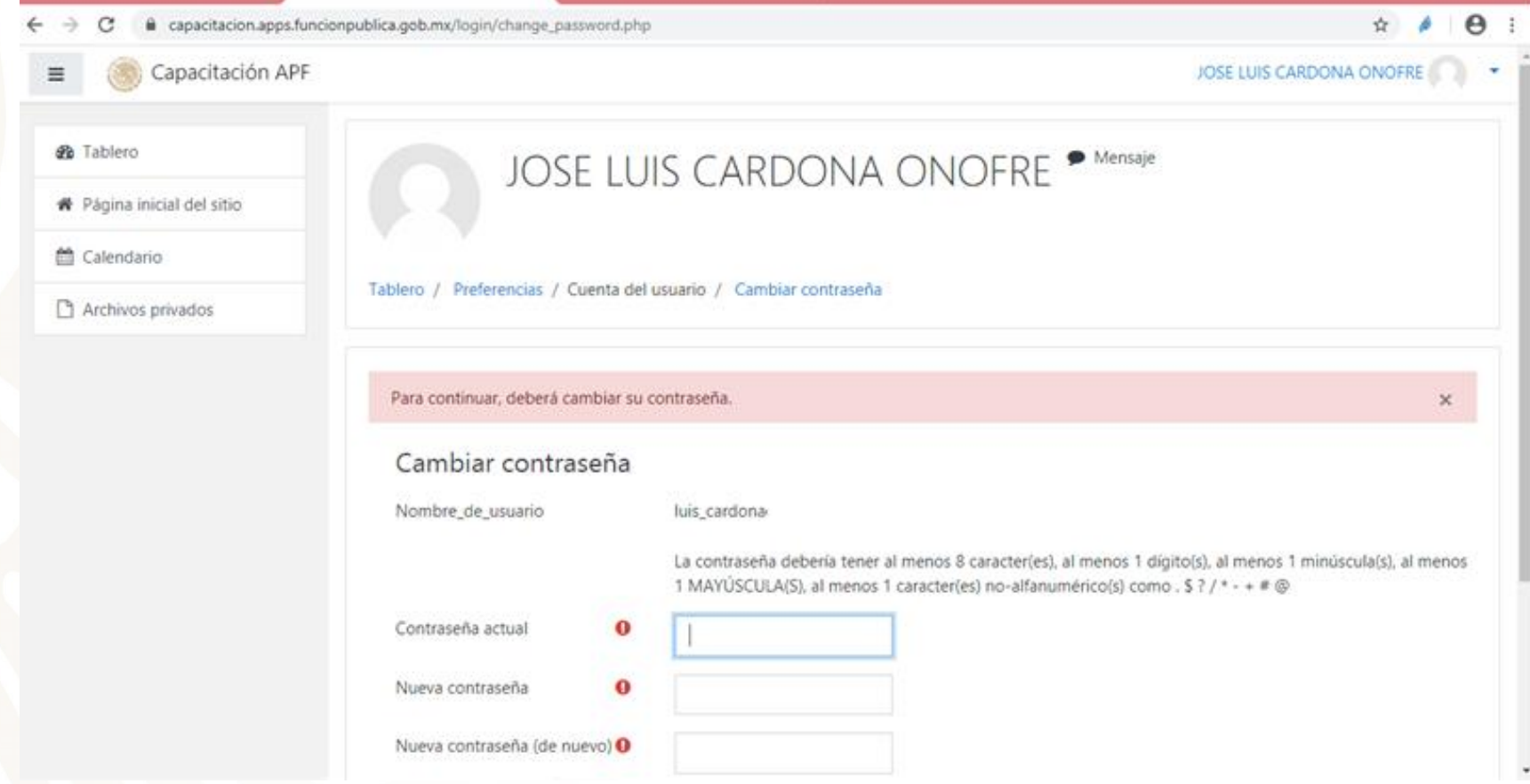

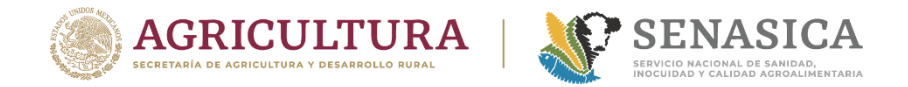

#### **10. Una vez que haya cambiado correctamente su contraseña, la plataforma le arrojará la siguiente pantalla en la cual deberá dar Click en el botón continuar:**

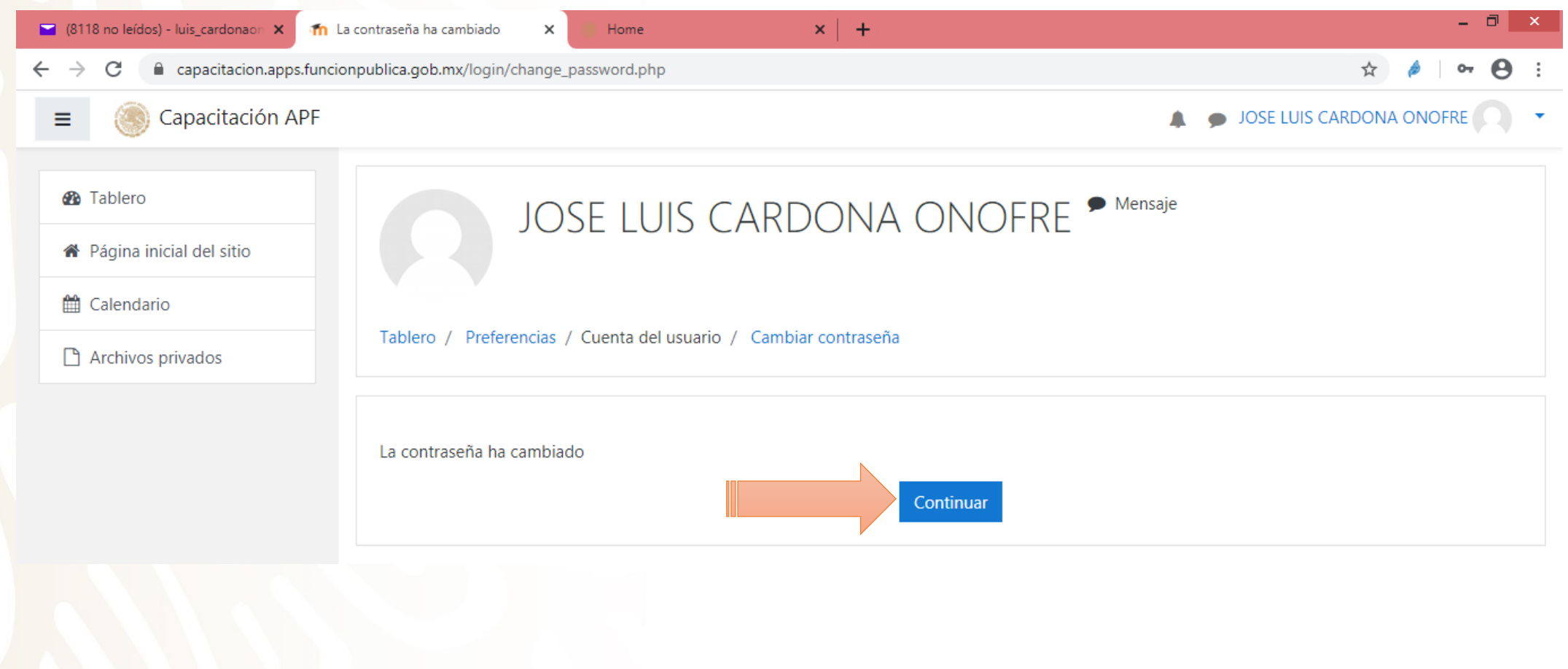

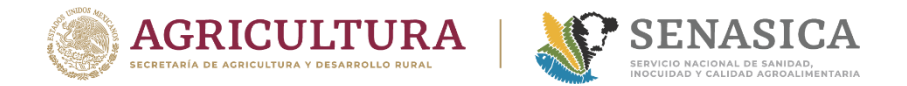

#### **11. Aparecerá la siguiente pantalla, mediante la cual podrá ver el calendario de cursos así como sus respectivas categorías a elegir.**

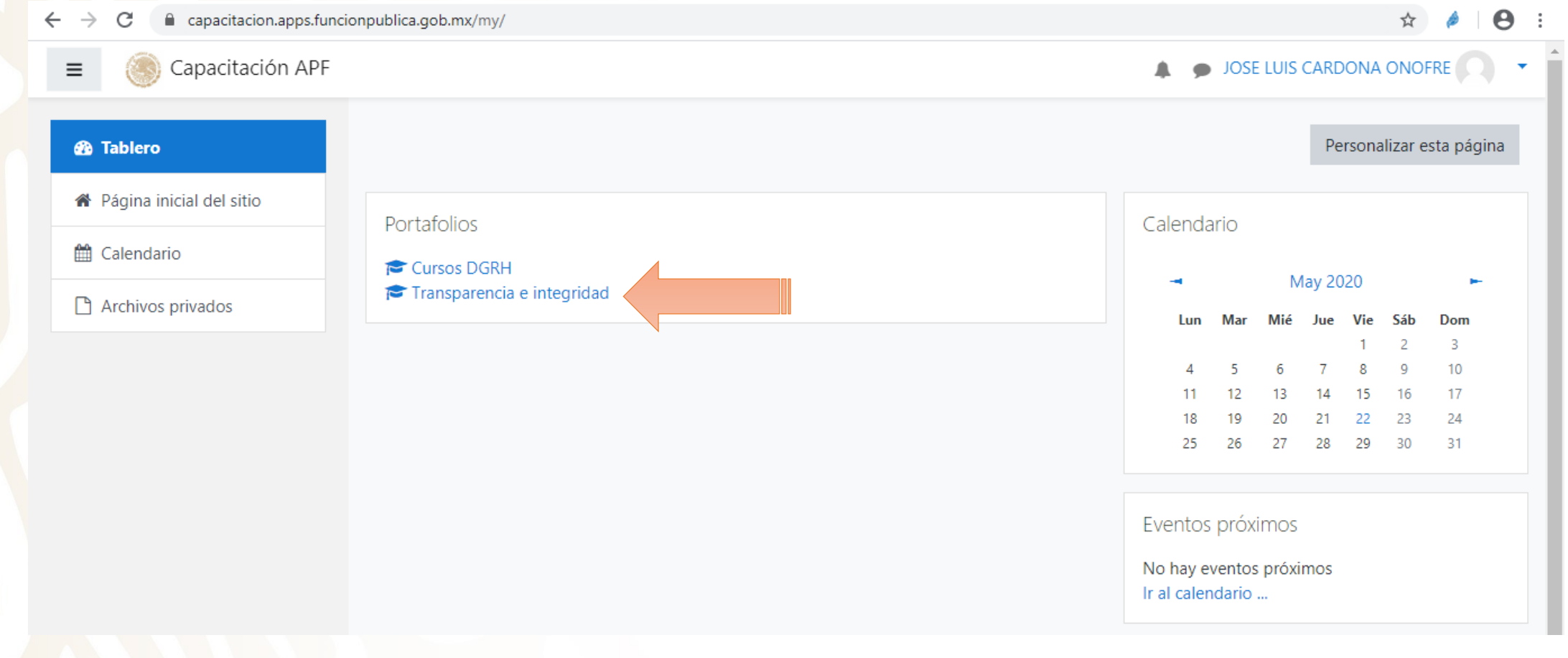

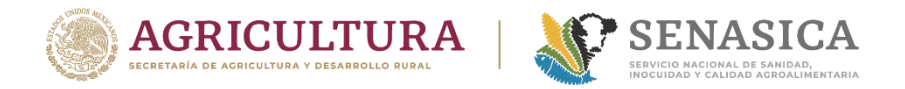

#### **11. Al elegir la categoría, aparecerán los cursos que se encuentran disponibles, para inscribirse deberá elegir el curso de su interés y dar un Click en el botón inscribirme para quedar registrado como se indica:**

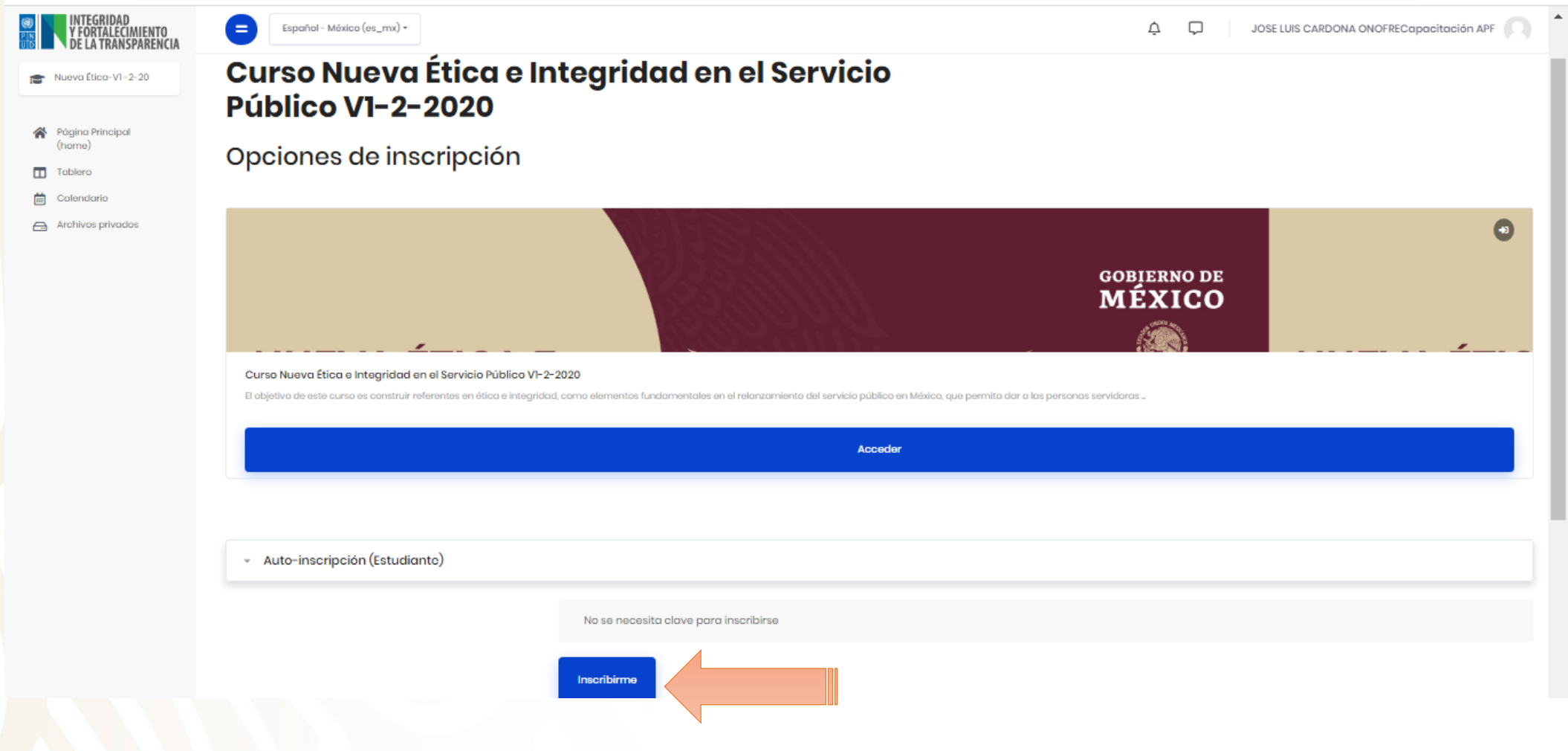

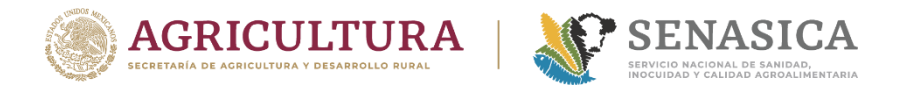

**Recuerde que al terminar su curso deberá imprimir inmediatamente su constancia de participación para evitar la pérdida en el sistema.**

**Para descargar su constancia de participación, deberá realizar y acreditar todas las actividades, cuestionarios y evaluaciones del curso.**

**Antes de realizar su evaluación final, deberá revisar la calificación mínima aprobatoria para el curso así como los intentos que se otorgan para acreditar el mismo, a fin de evitar confusiones o malos entendidos.**

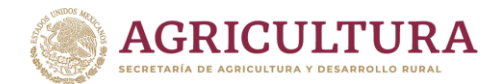

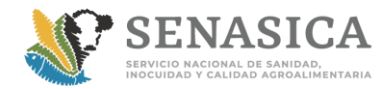

# **GRACIAS**

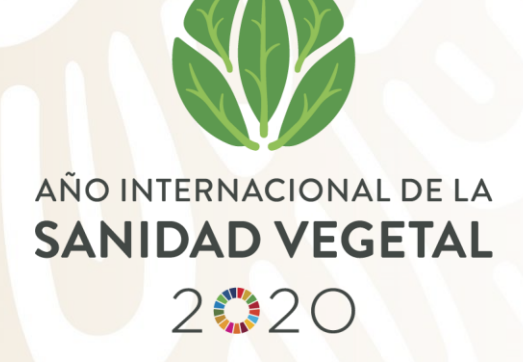

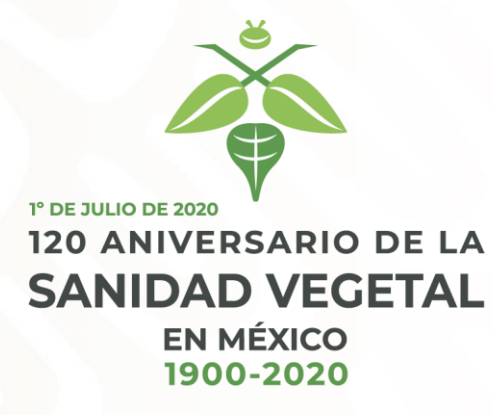